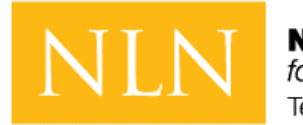

# Student Guide for NLN Testing with Examity

Fall 2020

### User Pay with Onsite or Remote Testing

#### • Candidate To-Do

**National League** for **Nursina Testing Services** 

- o Review the documentation provided by the school
	- User Guide PDF
	- Word Doc
		- *School URL for account creation*
- o Create an account (School URL) / login after creating an account (www.nlntest.org)
- o Purchase the exam
- o Schedule Exam
	- appts 24/7 no guarantee for specific date/time
- o Complete the exam
- o Review Assessment Report
- o Notify agency

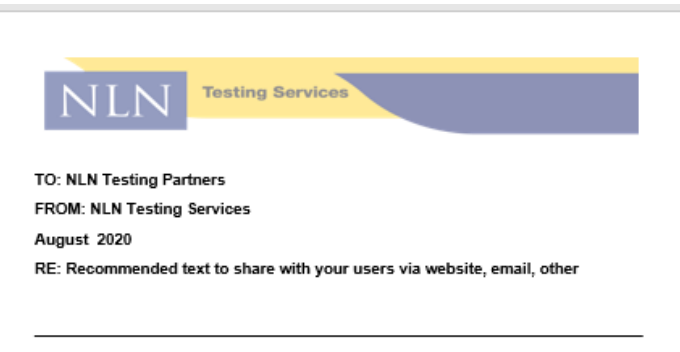

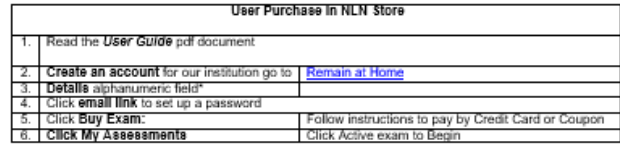

\* Details Field-When creating a student account, there is a field called "Details" This field allows examinees to enter a unique identifier for export to student management system.

#### **Special Notes:**

[i.e., minimum score, deadline to submit score, # of attempts allowed. For immediate assistance see the PDF or video for technical support information. You may also complete this form to receive assistance from the NLN

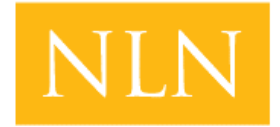

## Device Set-Up

If you are required to take the PAX or NACE with Remote Proctor – Follow instructions for Examity® For Technical Support: <https://examity.com/test-takers/>

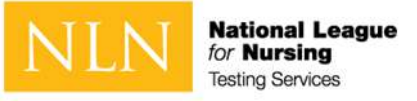

### Examity® System Requirements

#### **Technical Requirements – Hardware / Software / Internet**

#### **Examity system requirements are:**

- Windows Vista or higher. Examity does not support Linux or Chrome OS
	- o *The NLN discourages the use of MAC as several MAC users have had technical issues*
- Desktop computer or laptop (tablets, Chromebook and cell phones do not meet our requirements)
- A working built-in or external webcam and microphone
- Internet speed must be at least 2 Mbps download and 2 Mbps upload. **Hot spots are not recommended**
- 

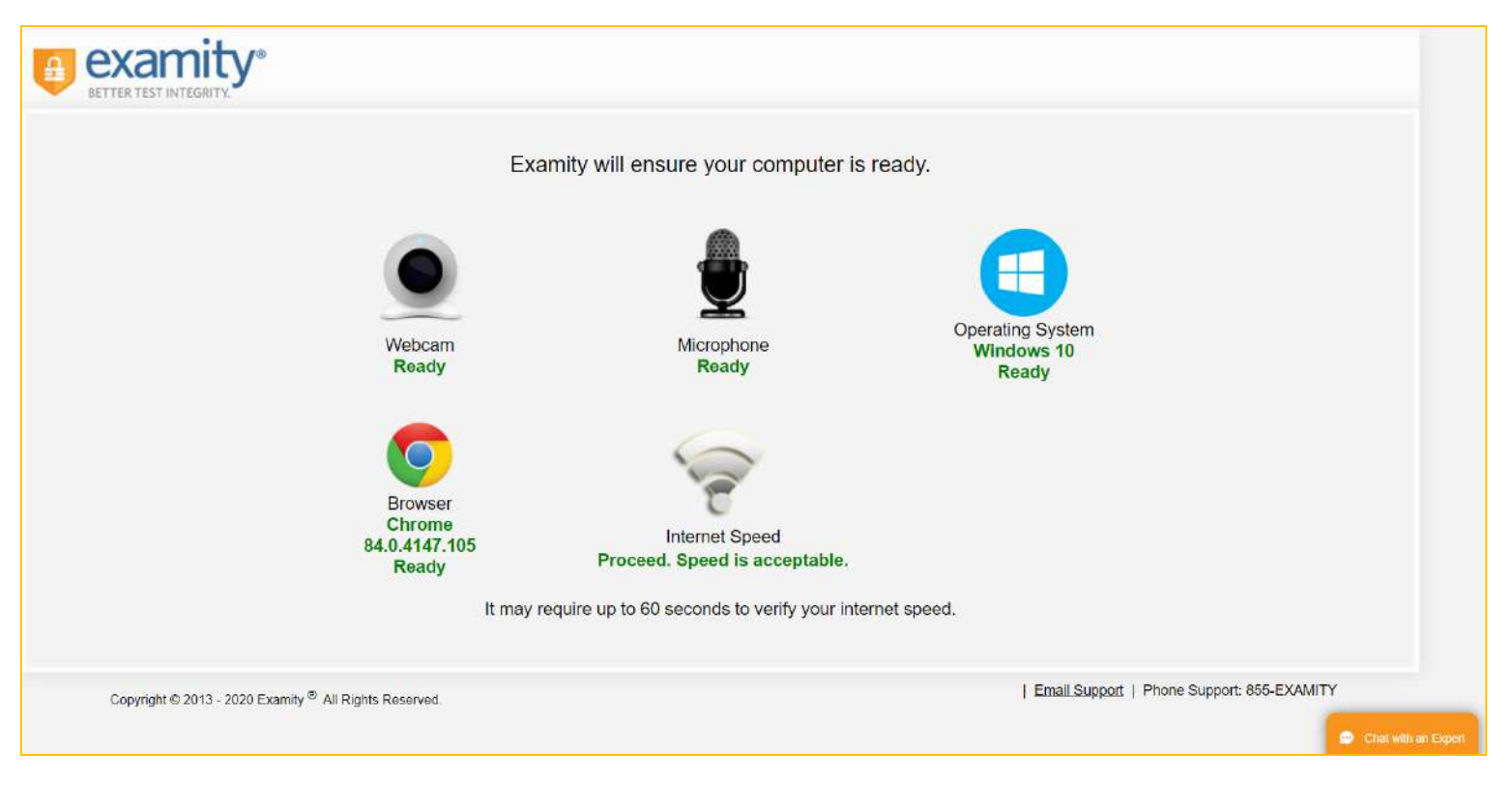

#### • Browser with pop-up blocker disabled https://prod.examity.com/systemcheck/check.aspx

### Setting Up Your System for NLN Exam through Examity®

- **Step 1 Install Questionmark Secure**
- If Questionmark Secure for Windows is already installed, the new installation will replace it (providing it's a later version). When upgrading, the previous version will be removed from your computer.
- To install Questionmark Secure for Windows:
	- 1. Double-click the installer.
	- 2. Click **Next**.

**National League** for **Nursing Testing Services** 

- 3. Accept the license agreement and click **Next**.
- 4. Change the destination folder in which you'd like to install Questionmark Secure or use the default location.
- 5. The next step depends on the kind of user you are:

If you're an administrative user, select whether you'd like to install Questionmark Secure for **Anyone who uses this computer** or **Only for me**.

If you're a standard user, **Only for me** is automatically selected.

- 6. Click **Next.**
- 7. Click **Install**.
- 8. Once installation is complete, click **Finish**.
- **Step 2 Real-time Communication Components**
- 1. Ensure the following are functional and enabled for real-time communication with the exam proctor.
	- o A browser with pop-up blocker disabled
	- o A built-in or external webcam and microphone
	- o Internet speed must be at least 2 Mbps download and 2 Mbps upload.
- 2. Use the following link to test real-time communication components:
	- [Test real-time communication components and bandwidth](https://prod.examity.com/systemcheck/ComputerReadinessCheck.aspx)
	- The real-time communication with the proctor is accomplished using a Zoom meeting. Zoom is a web conferencing application, and you'll be prompted to install or run it in the process of connecting with the proctor. You don't have to install it ahead of time.

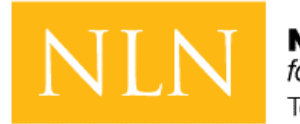

## CREATE NEW ACCOUNT

- This is a new NLN examination portal. Even if you have taken an NLN examination in the past, you MUST create a new account in this portal.
- Once you have created a new account here, use the same account to login in the future. You only need to create one account.
- If you cannot remember your password, click on the "Request new password" tab and enter your email address to reset your password.

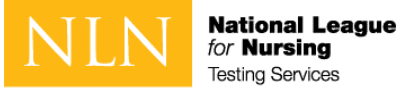

#### Create new account – Section 1

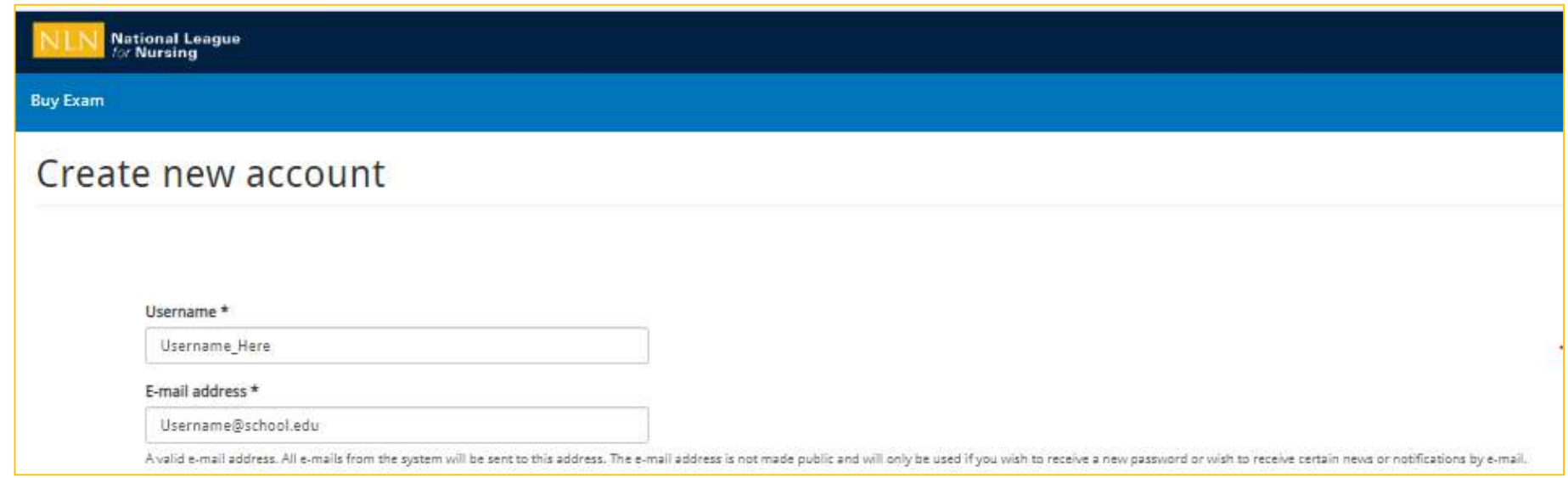

#### **To begin:**

#### • **Direct your browser to the URL provided by your school.**

- o This is a custom URL limited to creating an account.
- o You will use a different URL after creating your account.

#### o **On this screen you will create your account in the portal.**

o Enter a Username and E-mail Address

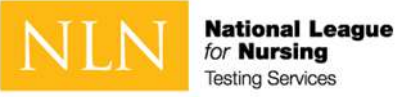

#### Create new account – Section 2

#### Next:

- Enter First Name
- Enter Last Name
- Enter Middle Name (Optional)
- Identify your Gender (Optional)
- Enter Date of Birth
- Enter the information requested by your institution in the Details Field (Your entry will be labeled Details in our database)

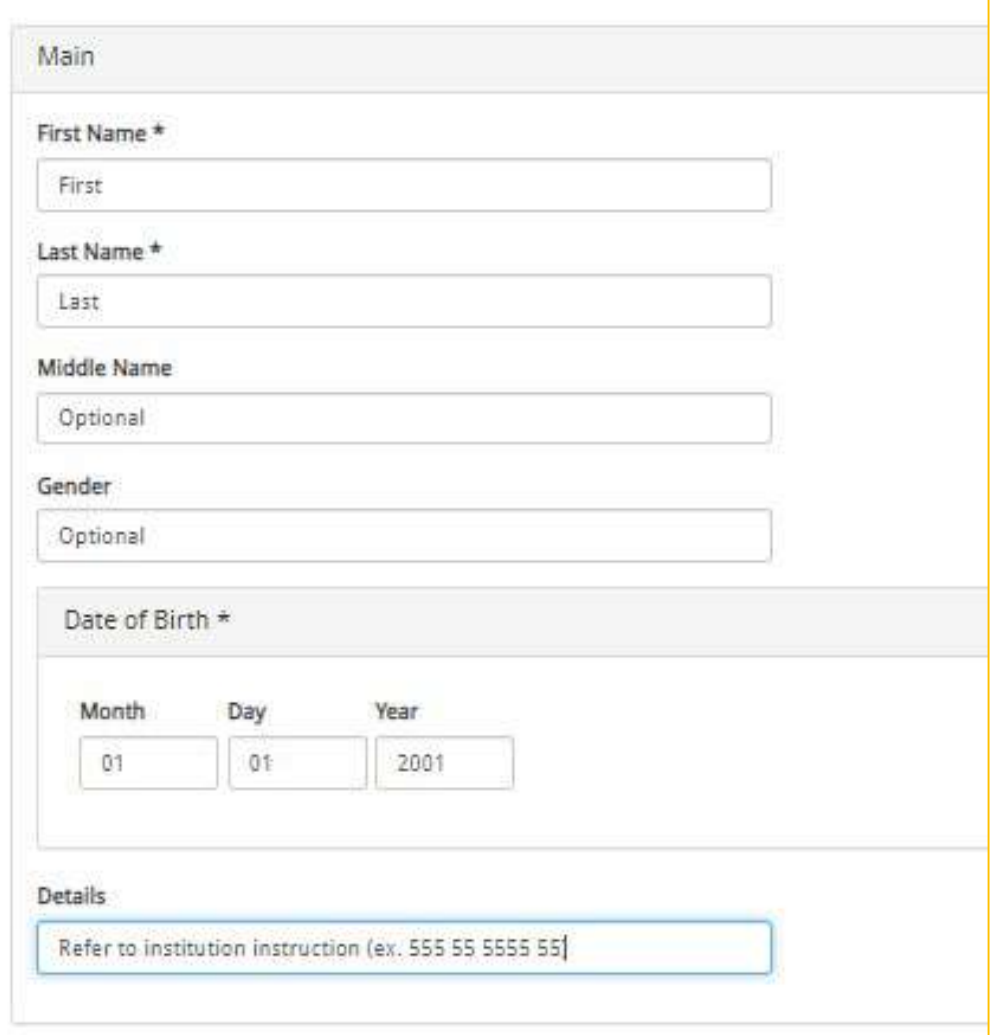

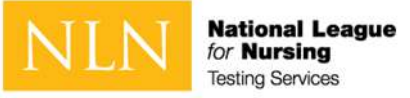

#### Create new account – Section 3

#### Next:

- Enter City
- Enter State
- Enter Phone
- Click Create new account

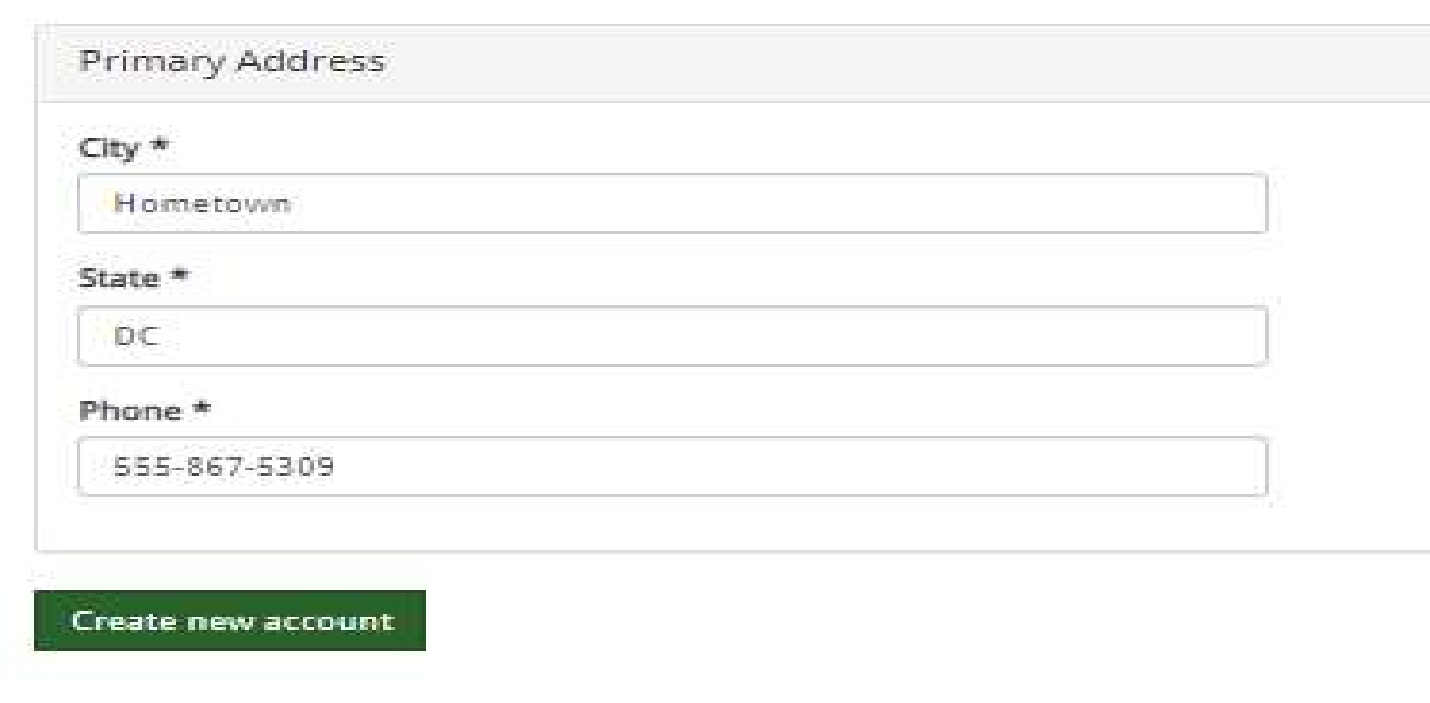

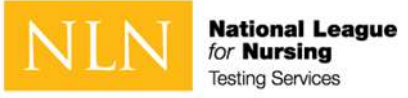

### New account - Welcome message

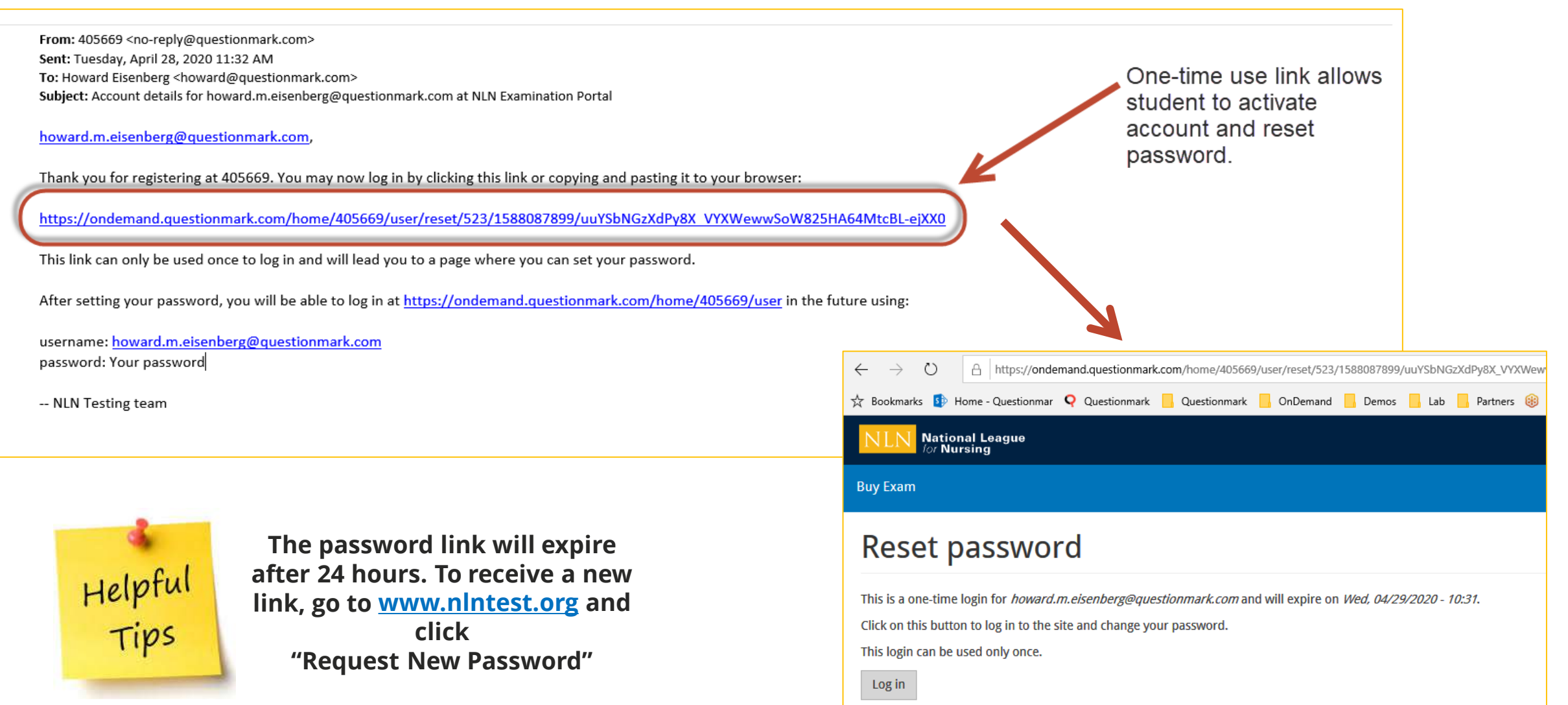

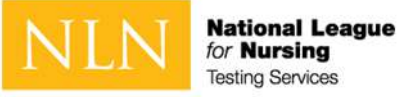

#### New account - Reset password and set time zone

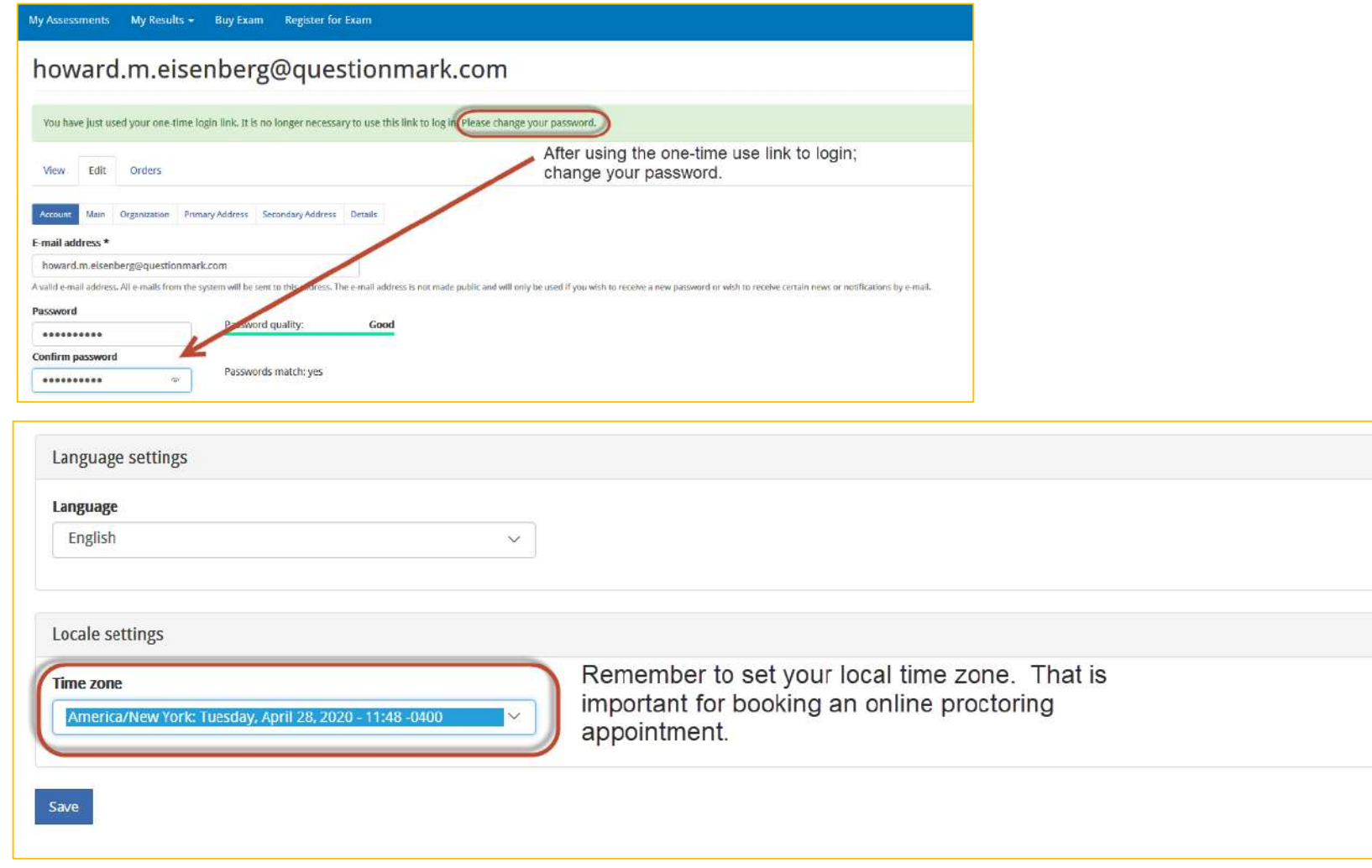

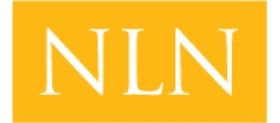

# Buy Exam & Test Prep

Our Test Administration vendor utilizes 2checkout for online purchases. If you need assistance go to :<https://www.2co.com/#contactUs> for the 2checkout Support Center.

Payment Options : Visa / Mastercard / PayPal / Wire Transfer / School Voucher

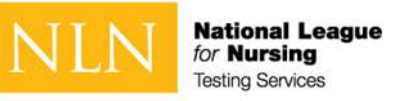

### Buy Exam – Step 1 - Add to cart

#### **To Begin:**

- Click on **SKU Contains** and type the exam your school is requiring
	- o E-PAX Pre-Admission
	- o E- N (To display NACE Exams)

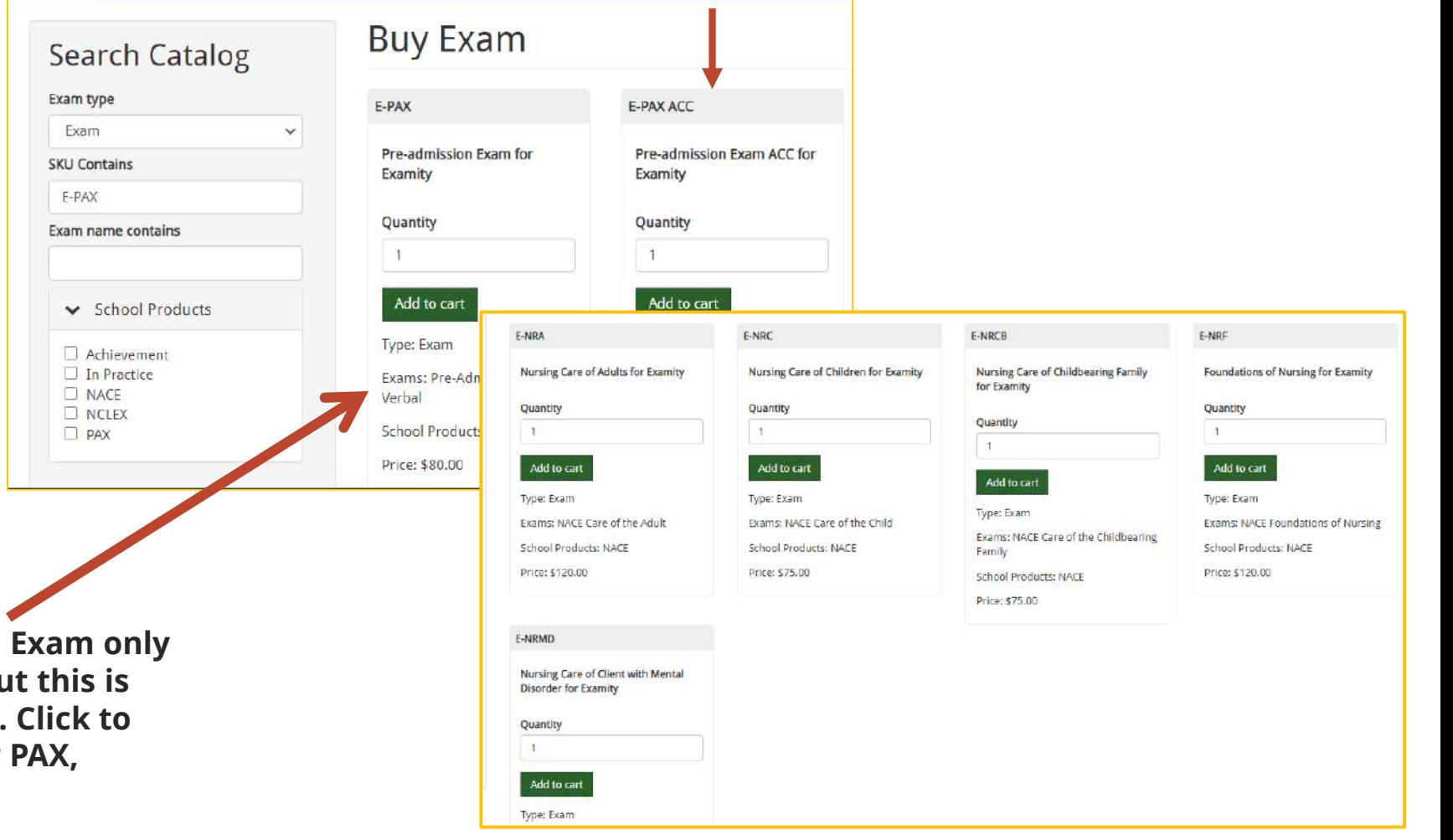

**E-PAX ACC require ADA approval**

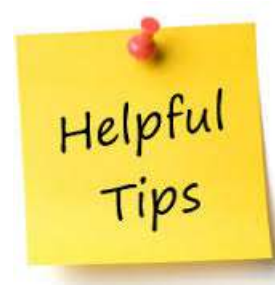

**The Pre-Admission states Verbal, but** complete exam **purchase for** 

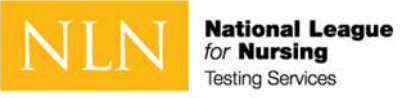

#### Buy Exam – Step 2 - Browse to cart

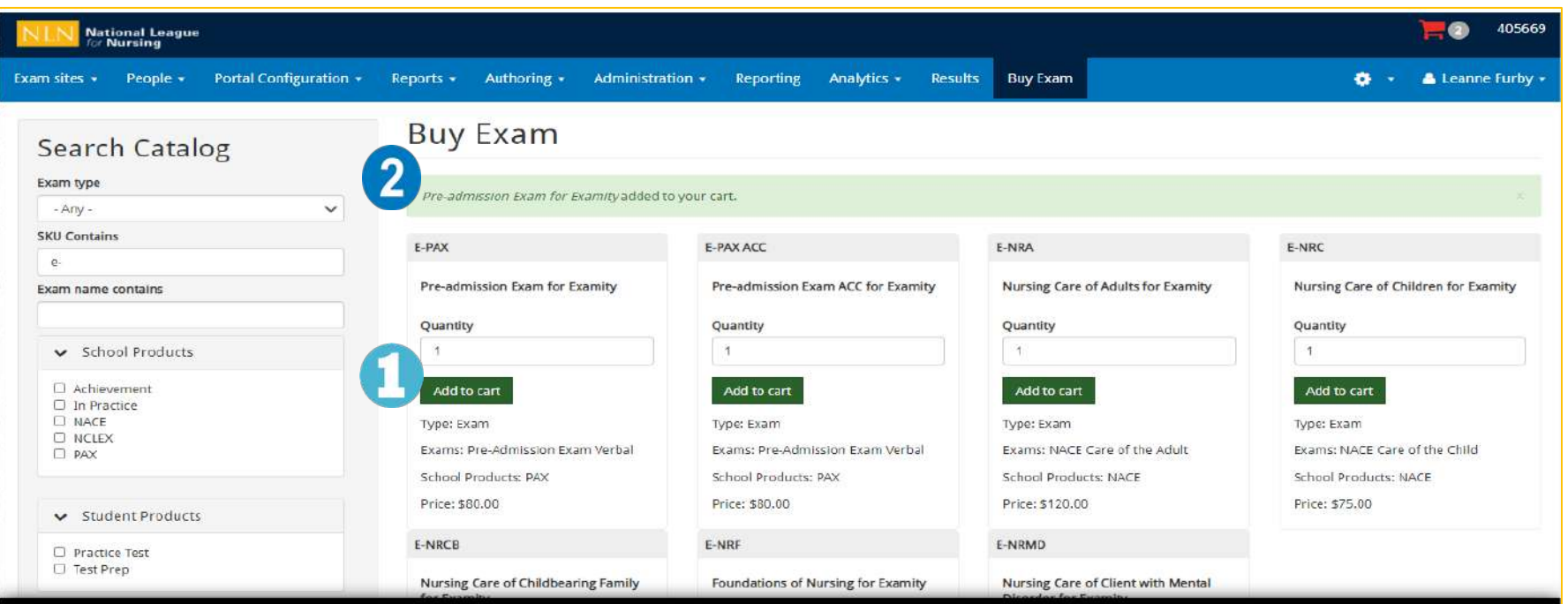

 $\overline{\mathbf{3}}$ 

Complete these steps:

- 1. Click the **Add to Cart** button
- 2. See Message stating the Exam added to your cart
- 3. Click on the **Shopping Cart**

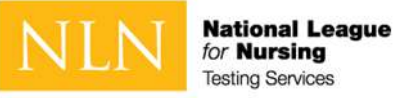

#### Buy Exam – Step 2B – Add PAX Test Prep Material

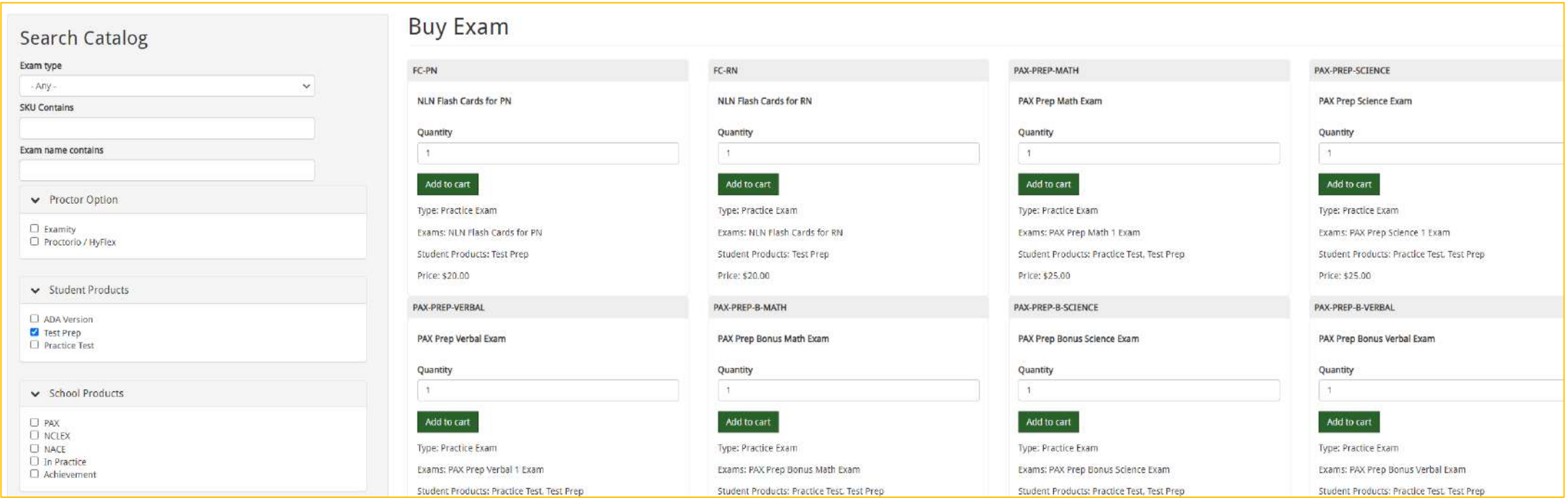

To view Test Prep options, select **Test Prep** under **Student Products**. You may purchase these and the exam title in the same shopping cart. The test prep materials will appear under **My Assessment -Unproctored Exams**.

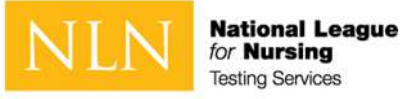

#### Buy Exam – Step 3 - Checkout

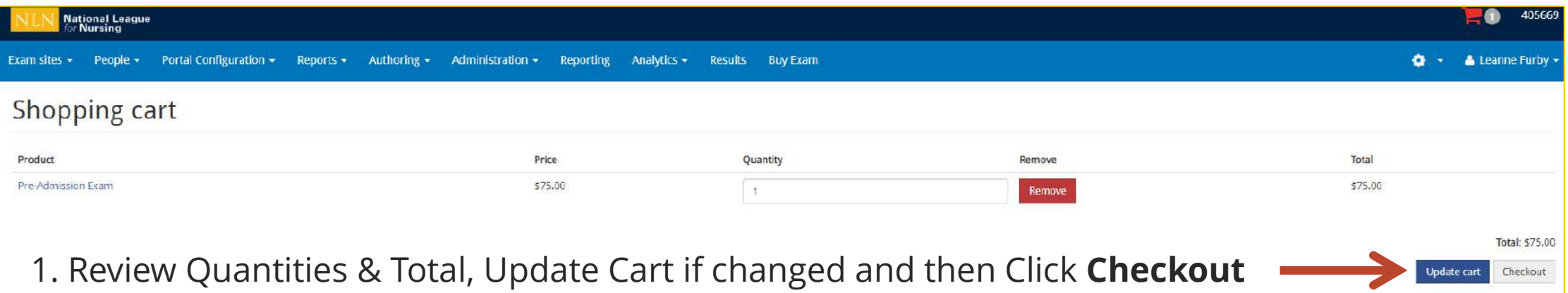

#### 2. Verify and click **Continue to "Next Step**

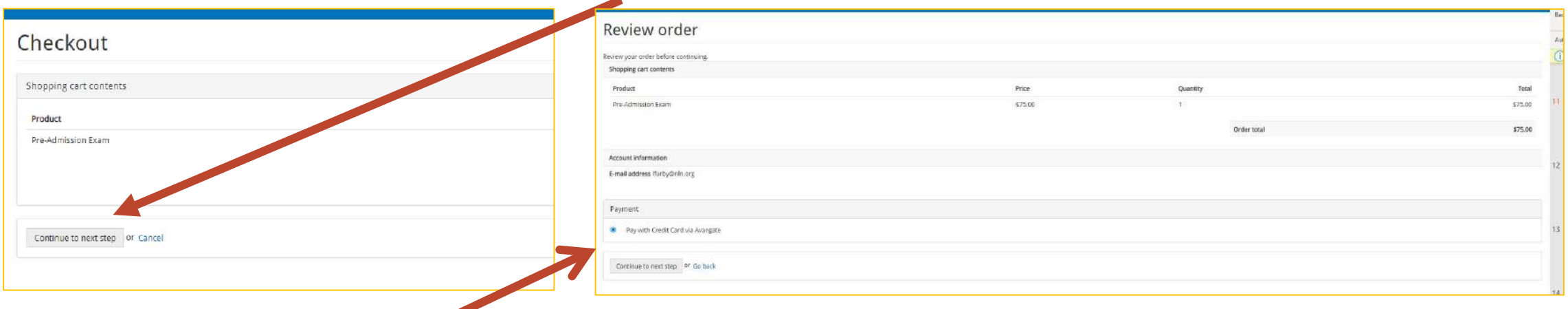

3. Review order and click **Pay with Credit Card**

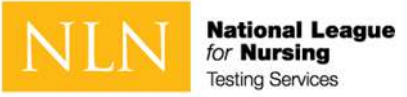

### Buy Exam – Step 4 -Place order

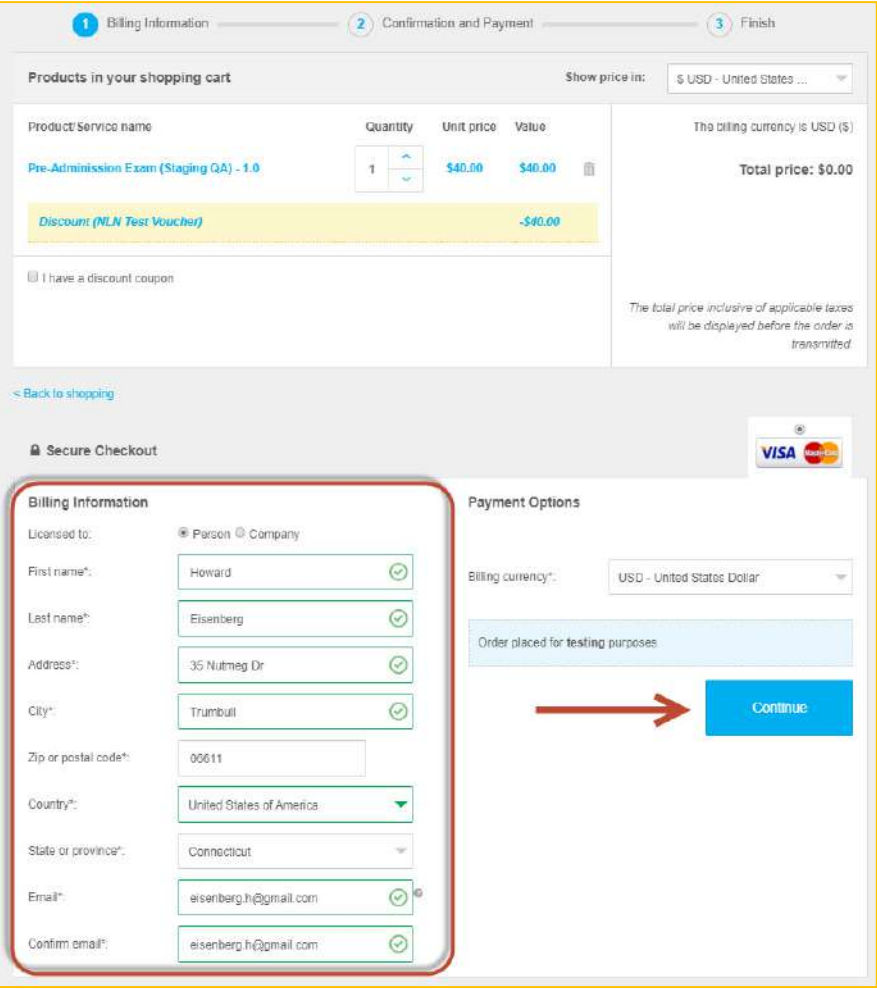

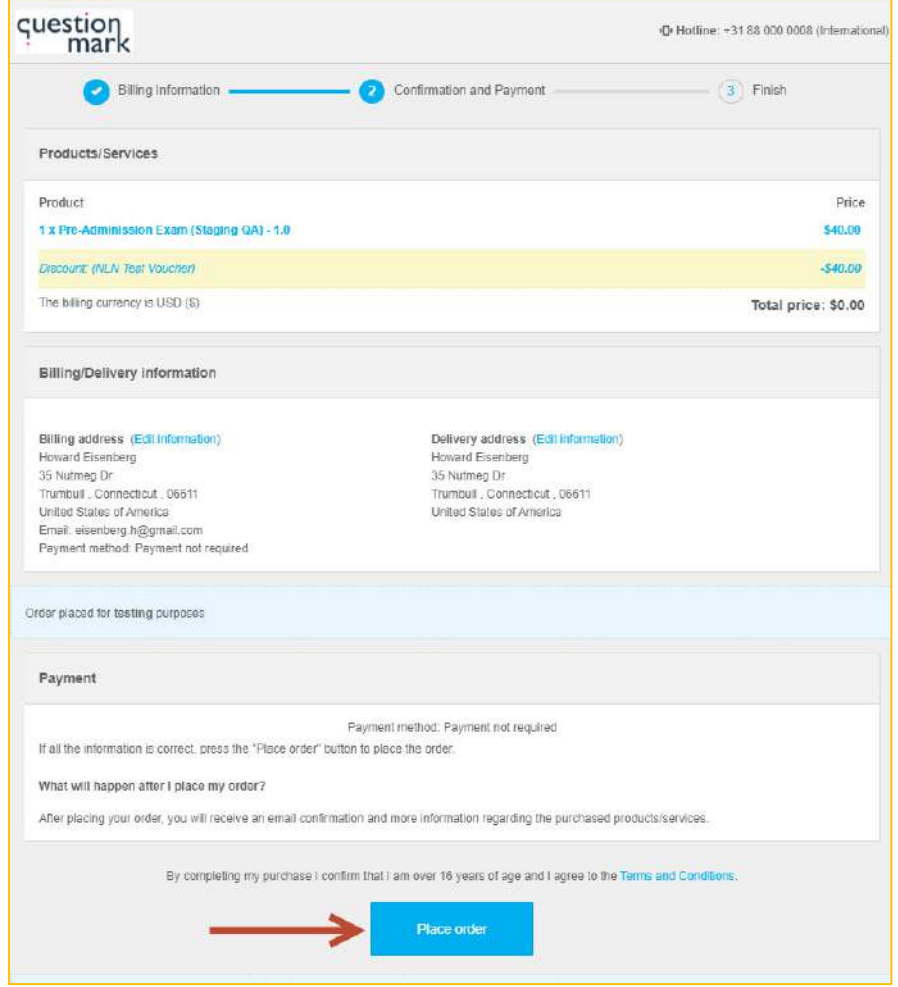

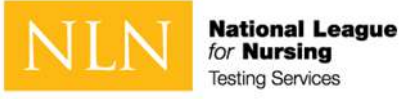

### Buy Exam - confirm payment; checkout complete

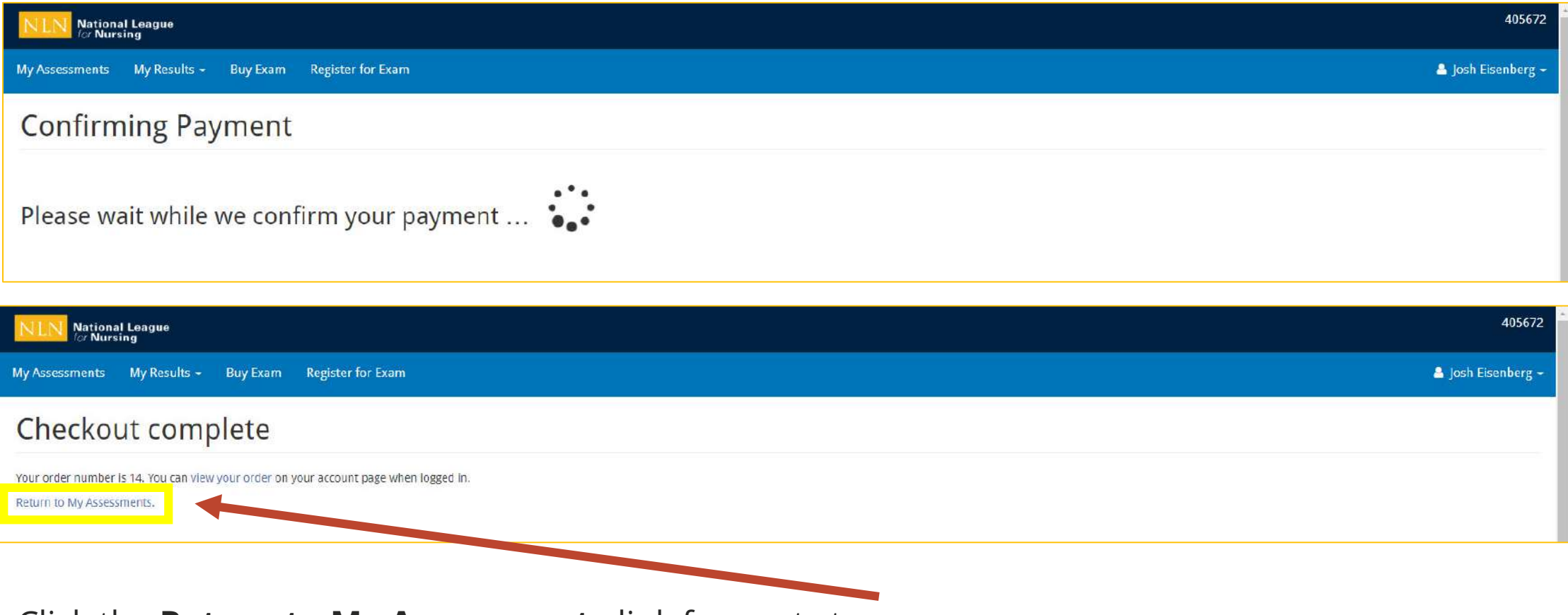

Click the **Return to My Assessments** link for next steps.

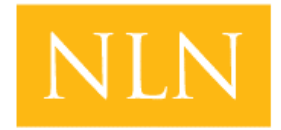

## Schedule Exam

If you purchased PAX or NACE with Remote Proctor – Now Schedule Your Proctor Appointment with Examity® For Technical Support: <https://examity.com/test-takers/>

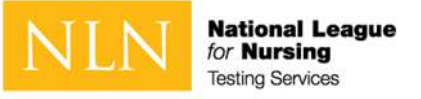

### Schedule Appointment – PAX or NACE with Examity®

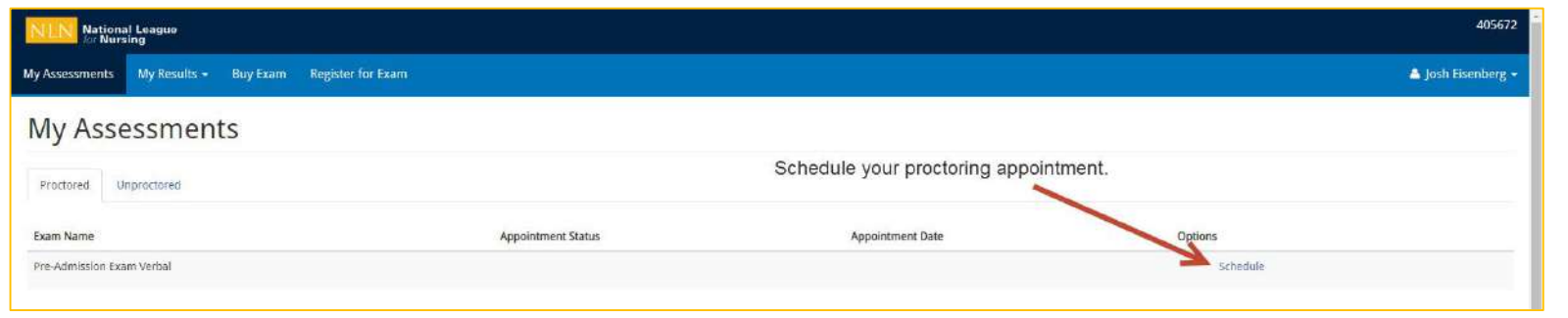

**It is critical for students to set the local time zone in the portal prior to booking an appointment. Your Time zone can be accessed from the user menu in the upper, right corner of the screen.** 

Login to [www.nlntest.org](http://www.nlntest.org/) And click My Assessments in navigation menu to:

- 1. Confirm appt. date and time
- 2. Change appt. date and time
- 3. Launch the exam

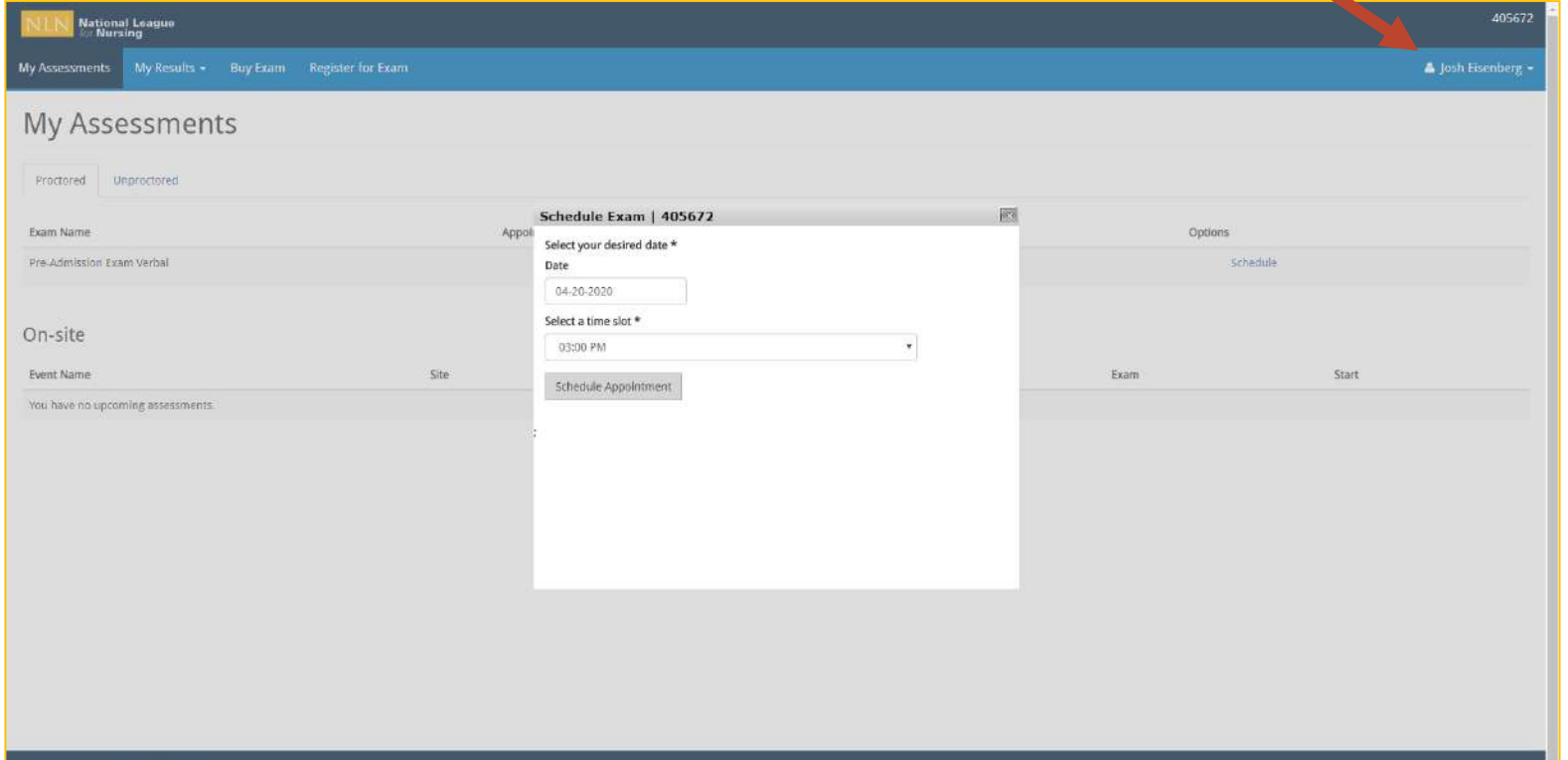

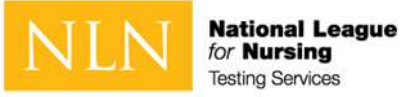

#### Start Exam Appointment – PAX or NACE

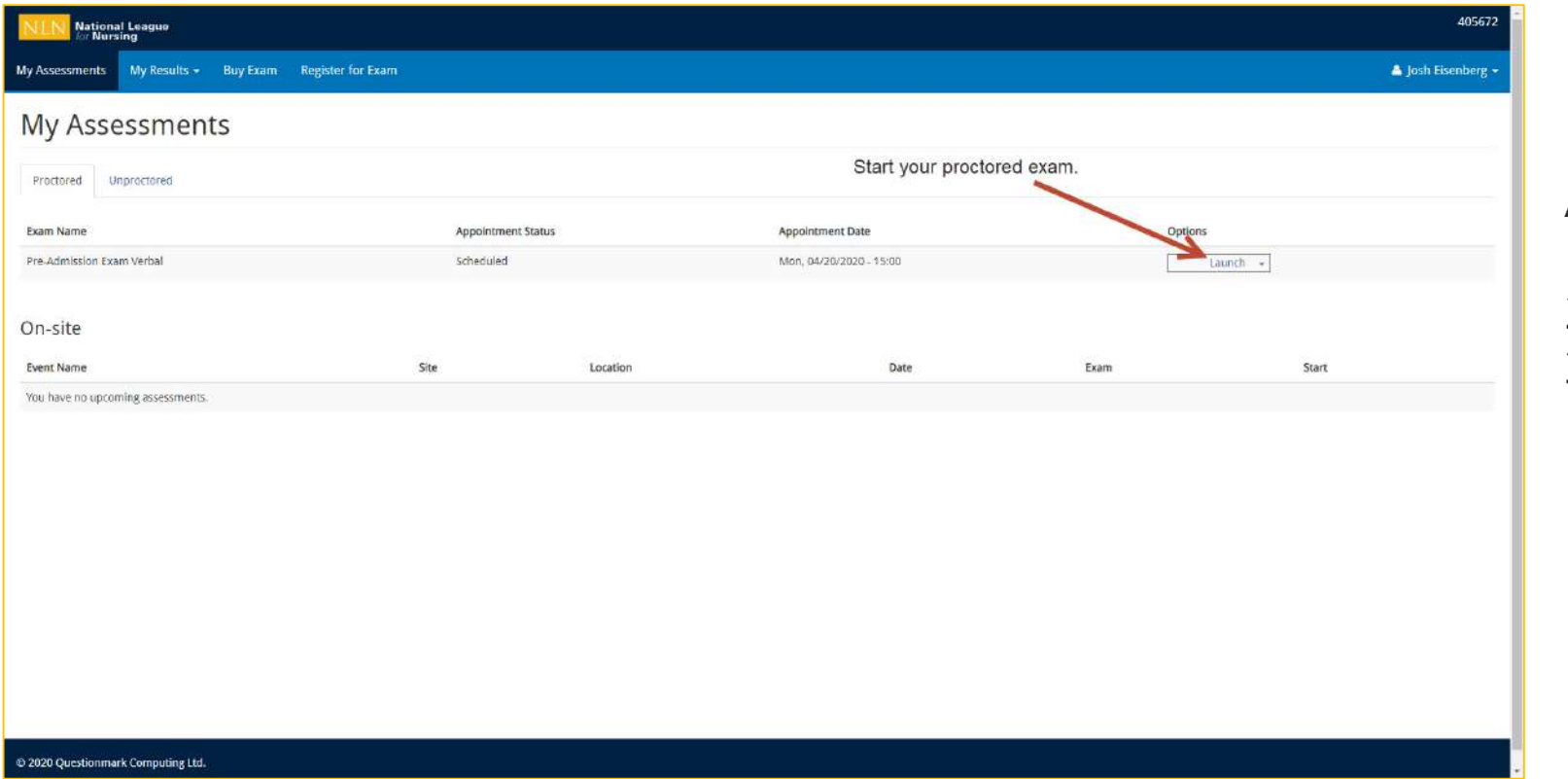

At your appointment time

- 1. Login at [www.nlntest.org](http://www.nlntest.org/)
- 2. Click on My Assessments Tab
- 3. Click **Launch**

The options for the appointment will vary based on the date-time relative to the appointment. Students will see a "Cancel" link prior to the scheduled appointment date-time and may use that link to cancel the appointment. After cancelling the, the authorization will be available again to schedule a new appointment.

On the day of the appointment, the "Launch" link is presented to the student starting 15 minutes before the appointment state time and will remain available for up to 30 minutes past the appointment state time. **NOTE: Your proctor will not join prior to actual appointment time. He or She may be delayed up to 30 minutes before joining . Be patient – if you leave for support, you will lose your appointment and wait longer than 30 minutes to re-join.**

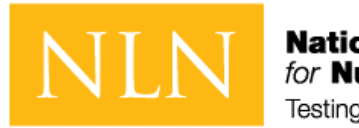

# What You Need to Know Prior to Your NLN Exam

- Identification Requirements
- Testing Environment / Workspace Requirements
- Standard Rules
- Prior to Launching Exam

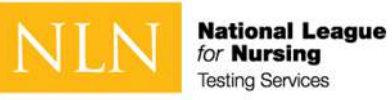

### Identification requirements

**Candidates are expected to provide the following identification:**

- An original, current (valid) ID issued by a city/state/federal government agency.
- Your first and last names must match the name on your NLN testing account you created.
- The photo must be clearly recognizable as you.

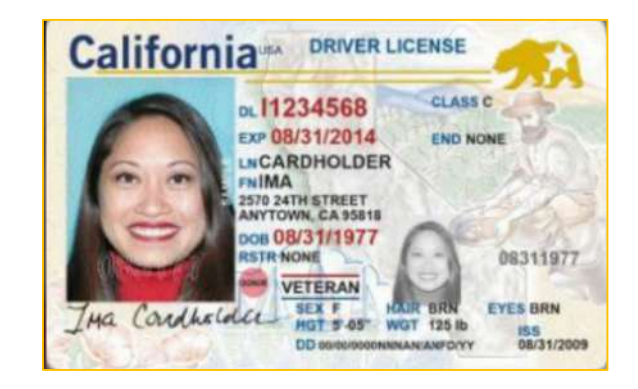

## Unacceptable Documents

- **Bond Receipt or Bail/Bond Card**
- **Business Card**
- **Check Cashing Card**
- Club/Fraternal Membership Card
- College or University ID Card
- **Commercially produced**
- (non-State or unofficial) ID Card
- DHS Card or documents
- (Department of Human Services)
- Fishing License
- · HFS Card
- (Healthcare and Family Services)
- Handwritten ID/Employment Card
- Hunting License
- Illinois Concealed Carry Card
- · Illinois FOID Card
- Instruction Permit/Receipt
- Insurance Card
- International Driving Permit
- Library Card
- Personal Mail
- Traffic Citation (Arrest Ticket)
- Unlicensed Financial Institution Loan Papers
- Vehicle Registration
- Video Club Membership Card
- Wallet ID

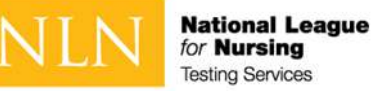

### When Testing from Home: Testing Environment / Workspace Requirements

 $\Box$  Candidate must be in a well-lit, quiet, private room.

- $\Box$  Any doors to the room or closet are to be closed.
- $\Box$  Candidate must be alone in the room.
- $\Box$  The table or desk and surrounding area including floor must be clear of any material.
- $\Box$  Candidate's mobile phone should be turned off and stored away out of sight.
- $\Box$  Additional monitors are to be turned off and turned away from sight of candidate.
- $\Box$  Any desk phone is to be disconnected.

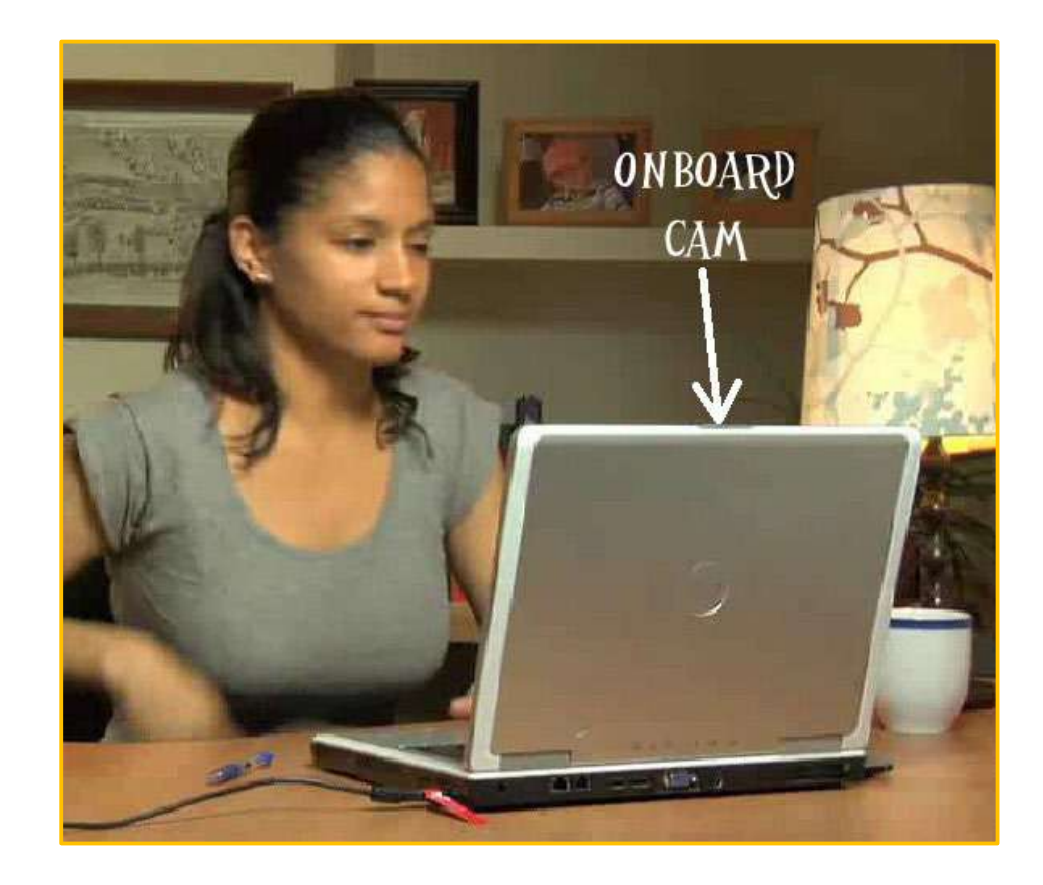

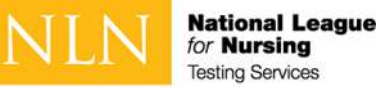

#### When Testing from Home: Standard Rules

- You are alone in the room
- Your desk and work area are clear
- □ You are connected to a power source
- $\Box$  No phones or headphones
- $\Box$  No dual monitors
- $\Box$  No leaving your seat
- $\square$  No talking

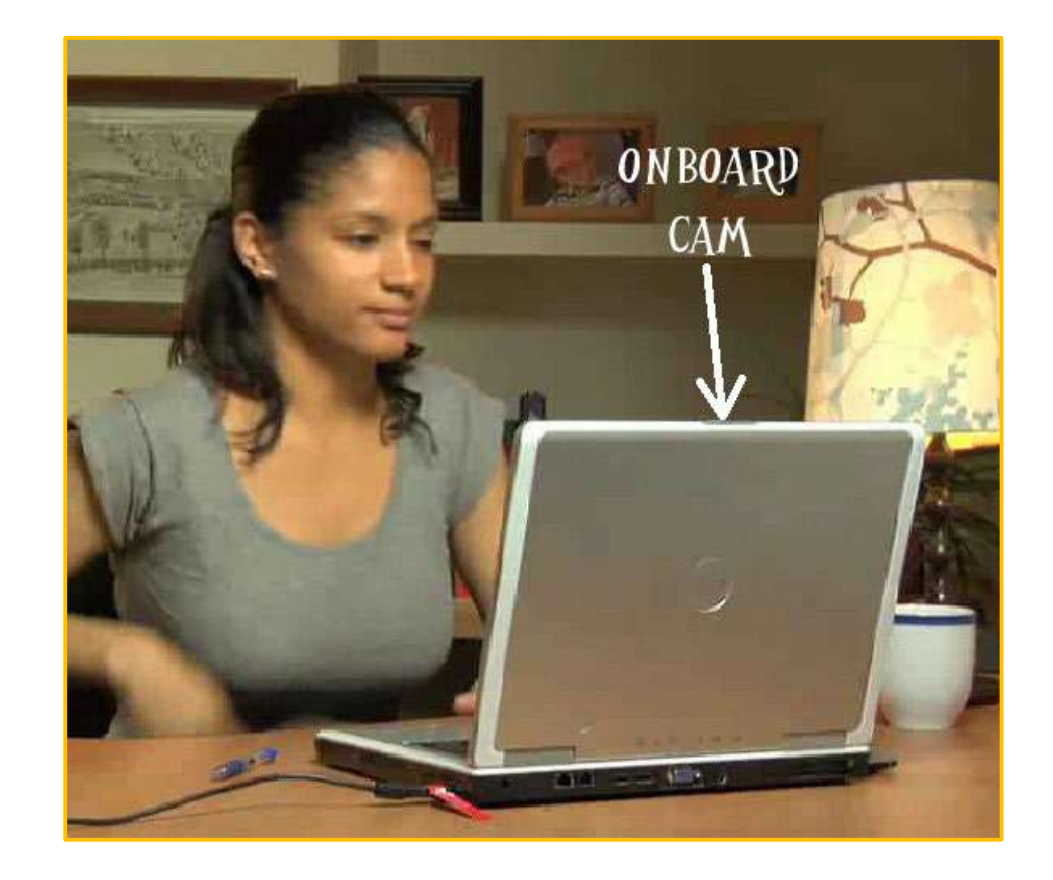

- $\Box$  Webcam, speakers, and microphone must remain on throughout the test.
- $\Box$  The proctor must be able to see you for the duration of the test

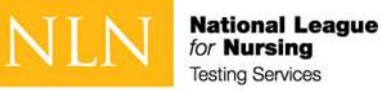

#### When Testing from Home: Prior to Launching the Exam

To ensure that these requirements are met, proctors will take the following actions before unlocking the exam:

- □ Conduct 360-degree room scan using the candidate's webcam
- □ Remind candidates there are **NO** permitted resources
- $\Box$  Review expected behaviors and prohibited behaviors

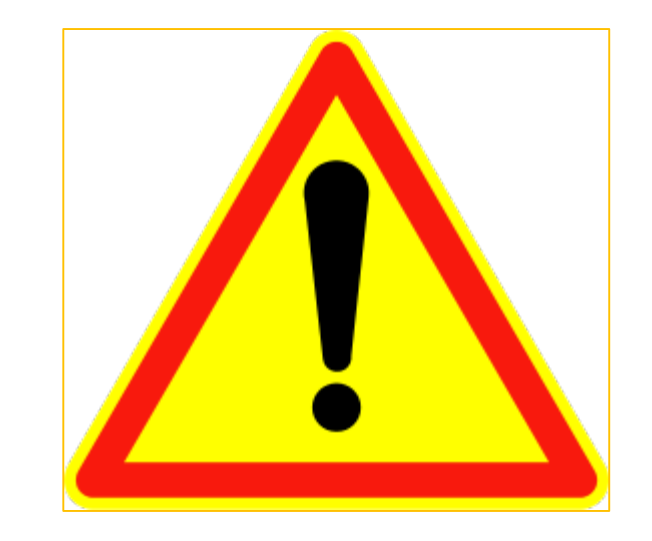

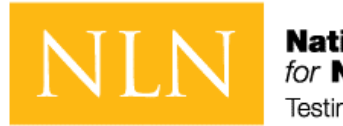

# Unacceptable Behaviors and Proctor Responses

- Policies and Procedures to Read and Be Aware
- Examinee Agreements

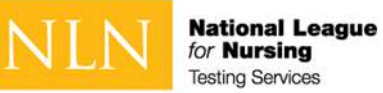

#### When Testing from Home: Unacceptable Behaviors and Proctor Responses

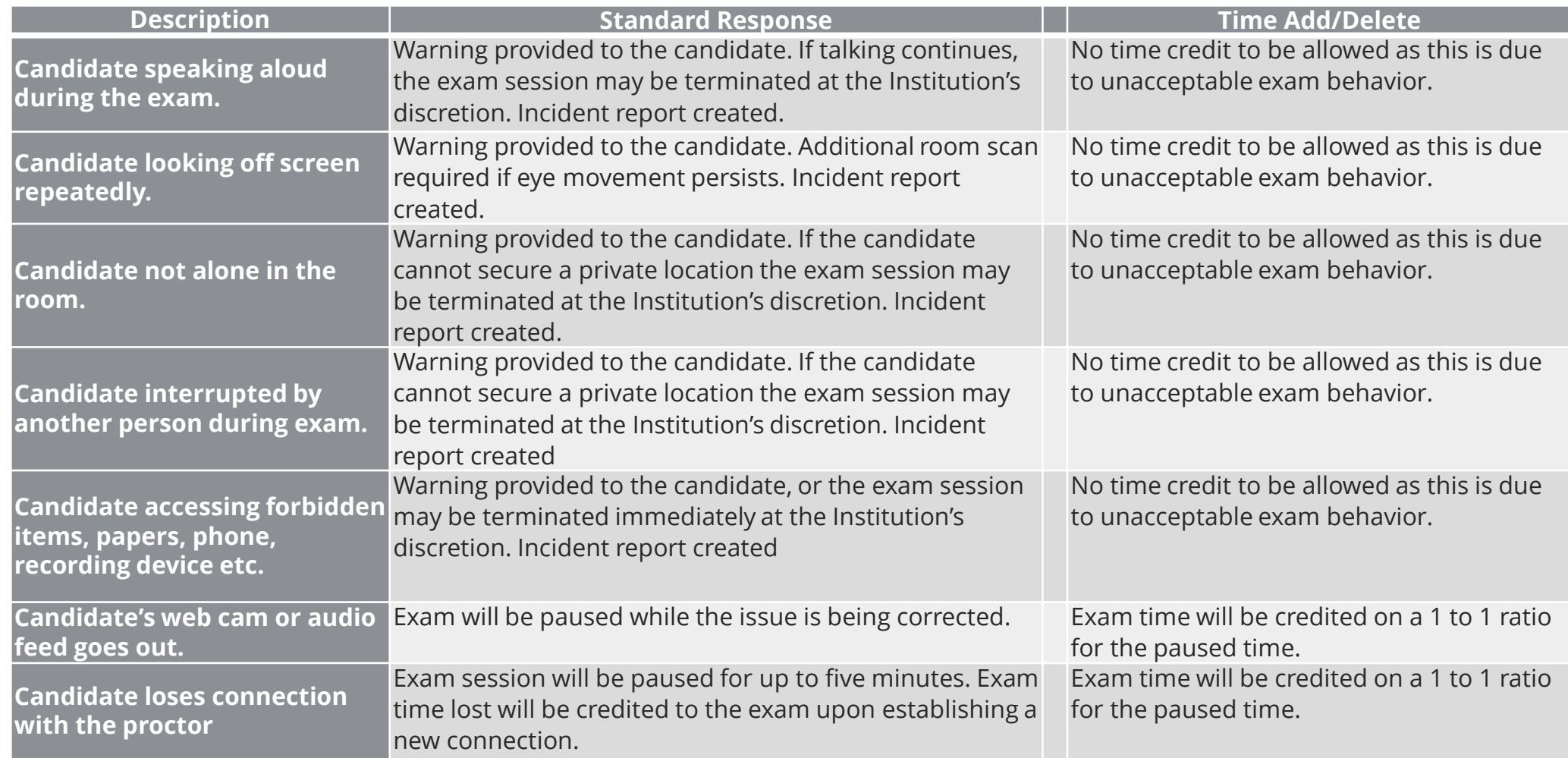

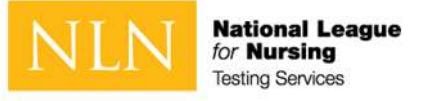

#### Examinee Agreements

#### **NLN requires that all agreements are accepted before allowing the exam to begin.**

1 You certify that you are not accepting or utilizing any external help to complete the exam and are the applicable exam taker who is responsible for any violation of exam rules. You understand and acknowledge that all exam rules will be supplied by the applicable university or test sanctioning body, and the company will have no responsibility with respect thereto. You agree to participate in the disciplinary process supported by the university or test sanctioning body should any such party make such request of you in connection with any violation of exam rules.

2 You agree that you will be held accountable for all infractions associated with identity misrepresentation and agree to participate in the disciplinary process supported by the university or test sanctioning body should any such party make any request of you.

3 You understand that by using any of the features of the NLN web site and services, you act at your own risk, and you represent and warrant that (a) you are the enrolled student who is authorized to take the applicable exam and (b) the identification you have provided is completely accurate and you fully understand that any falsification will be a violation of these terms of use and will be reported to the appropriate university or test sanctioning body.

4 You acknowledge that your webcam and computer screen may be monitored and viewed, recorded and audited to ensure the integrity of the exams. You agree that no one other than you will appear on your webcam or computer screen. You understand acknowledge that such data, along with your test answers, will be stored, retrieved, analyzed and shared with the university or test sanctioning body, in our discretion, to ensure the integrity of the exams.

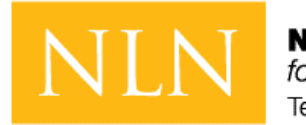

# Before You Click to Start the Exam Next Steps:

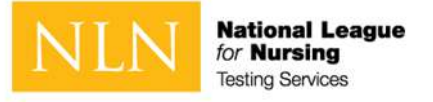

### Starting Exam in Examity

To start a NLN assessment:

- 1. Log in to [www.nlntest.org](http://www.nlntest.org/)
- 2. Click **My assessments** to view assessments only.
- 3. Find the desired assessment and click launch
	- The launch button will not appear until 15 minutes prior to your test
		- If there is no launch at the expected time, your time zone and appointment time are incorrect. You will need to contact Examity to have your exam schedule reset
	- The proctor will not join early and may be up to 30 minutes late. If you leave before the 30 minutes post appointment, you will loose your place in line and need to speak with Examity to reschedule.

You will be prompted to:

- Join a Zoom one-on-one
- Show your ID Card
- Complete a bandwidth test. If your signal is not strong enough, you will need to reschedule.
- NOTE: Scrap paper is not allowed- see use of a whiteboard

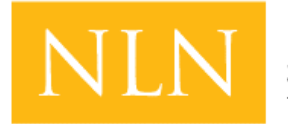

## Test Day - The Test Administration

- Getting Started
- Taking an Assessment

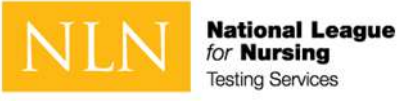

### How can I Update My Profile?

To update your NLN profile:

- 1. Go to Questionmark [www.nlntest.org](http://www.nlntest.org/)
- 2. Click your username in the portal menu, and select **Edit profile**
- 3. In the **Edit** tab, you can change your password, email address, phone number,
- time zone, etc.
- 4. Click to **save** changes.

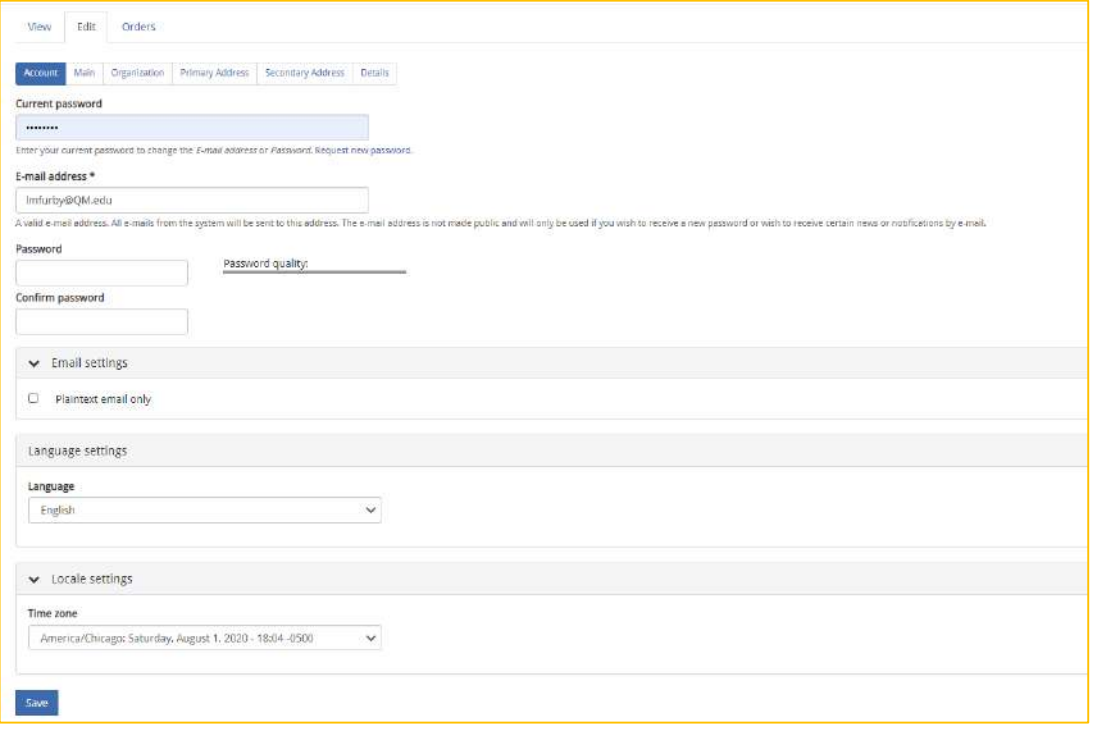

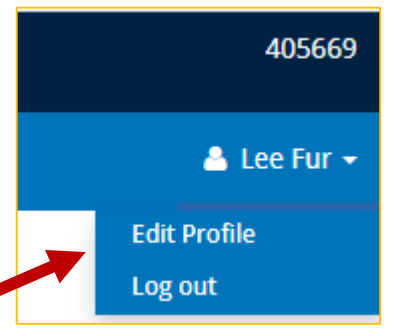

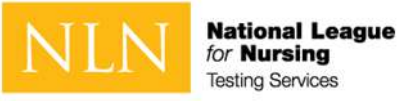

#### How to Reset My Password

To log in to Questionmark to take an assessment:

- 1. Go to Questionmark [www.nlntest.org](http://www.nlntest.org/)
- 2. Click **Request New Password**
- National League **Buy Exam** User account Create new account Log in Request new password
- 3. Enter your username or email address in the **Username or email address** field.
- 4. Click **Email new password.**
- 5. Go to the one-time link in the email sent to you.
- 6. Click **Log in**
- 7. Change your password.
- 8. Click **Save**.

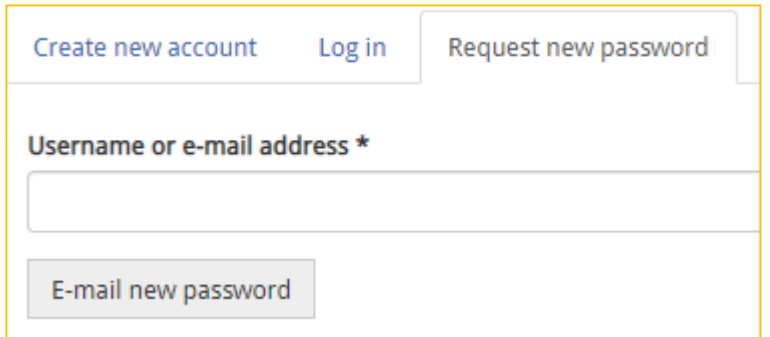

A request to reset the password for your account has been made at 405669.

You may now log in by clicking this link or copying and pasting it to your browser:

https://urldefense.com/v3/ https://ondemand.questionmark.com/home/405669/user/reset/528/1596324313/RtfZdgmLhIMSqKDLVN6urfFamxseoh8TlbZilJ9oxSA :!!D AxFFaumoJbh!NQpWMGvmb2SEf7x6Lcs5p89qdgr

This link can only be used once to log in and will lead you to a page where you can set your password. It expires after one day and nothing will happen if it's not used.

-- NLN Testing team

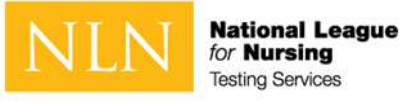

#### How to Start an Assessment

To start a Questionmark assessment:

- 1. Log in to [www.nlntest.org](http://www.nlntest.org/)
- 2. Click **My assessments** to view assessments only.
- 3. Find the desired assessment and click the start button. If testing onsite, wait untl instructed by in-person proctor

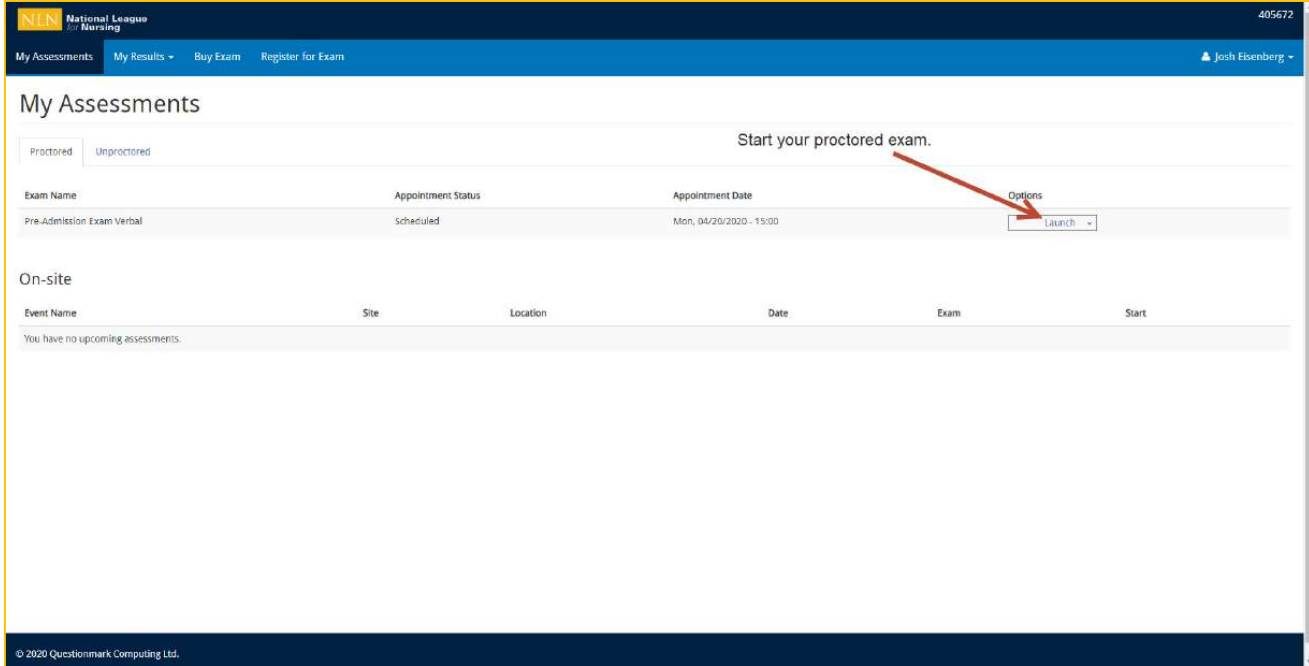

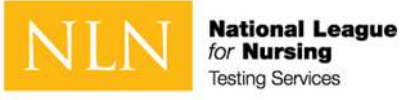

#### How to Navigate an Assessment

A question-by-question assessment contains questions on separate pages. To move between questions, you can:

• Use the **Next question** and **Previous question** buttons by clicking them (or touching them on a touchscreen) or pressing the spacebar (when selected). If you're viewing the assessment in a window with a small area, the Next and Previous buttons may be replaced by < and > buttons,

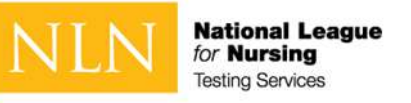

### Use of a Whiteboard

You are allowed a single whiteboard no larger than 8 1/2 x 11 inches. (The size of a standard sheet of letter paper)

The following rules apply:

- An erasable whiteboard and marker may be used during the exam.
- The whiteboard may not be removed from the testing room during the exam.
- The proctor will confirm the whiteboard is clean on front and back at the start of the exam.
- The test taker must demonstrate the marker is erasable by:
	- writing their name on the board and showing it to proctor
	- erasing his or her name and displaying to proctor again
- If the board does not easily wipe clean, it may not be used during the exam
- The proctor may ask any time during the exam to view the whiteboard.
- The whiteboard may not be used to block screen or camera at any time.
- The whiteboard must remain flat on the desk.
- Writing on any materials other than the whiteboard is strictly prohibited and will result in an incident report and results will be placed on hold.

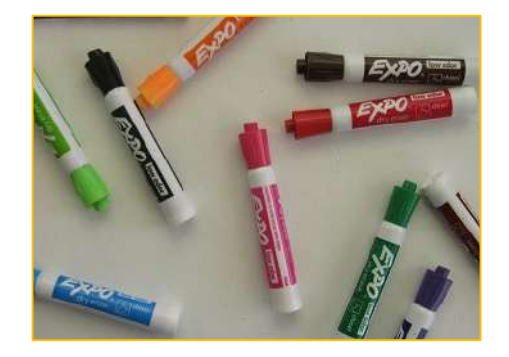

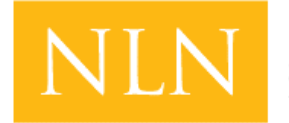

# Reports for participants

How to Access Reports

My Dashboard

Understanding the PAX Participant Report

Understanding the Student Coaching Report (non-PAX)

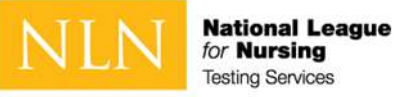

#### How to access your Assessment Reports

To log in to Questionmark to view your

#### score:

- 1. Go to Questionmark [www.nlntest.org](http://www.nlntest.org/)
- 2. Enter your username and password.
- 3. Click **Log in**.
- 4. From **My Dashboard** click on **My Results.**
- 5. For your PAX scores click the

**Participant Report**. For all other

6. exams click **Transcript of My Results**

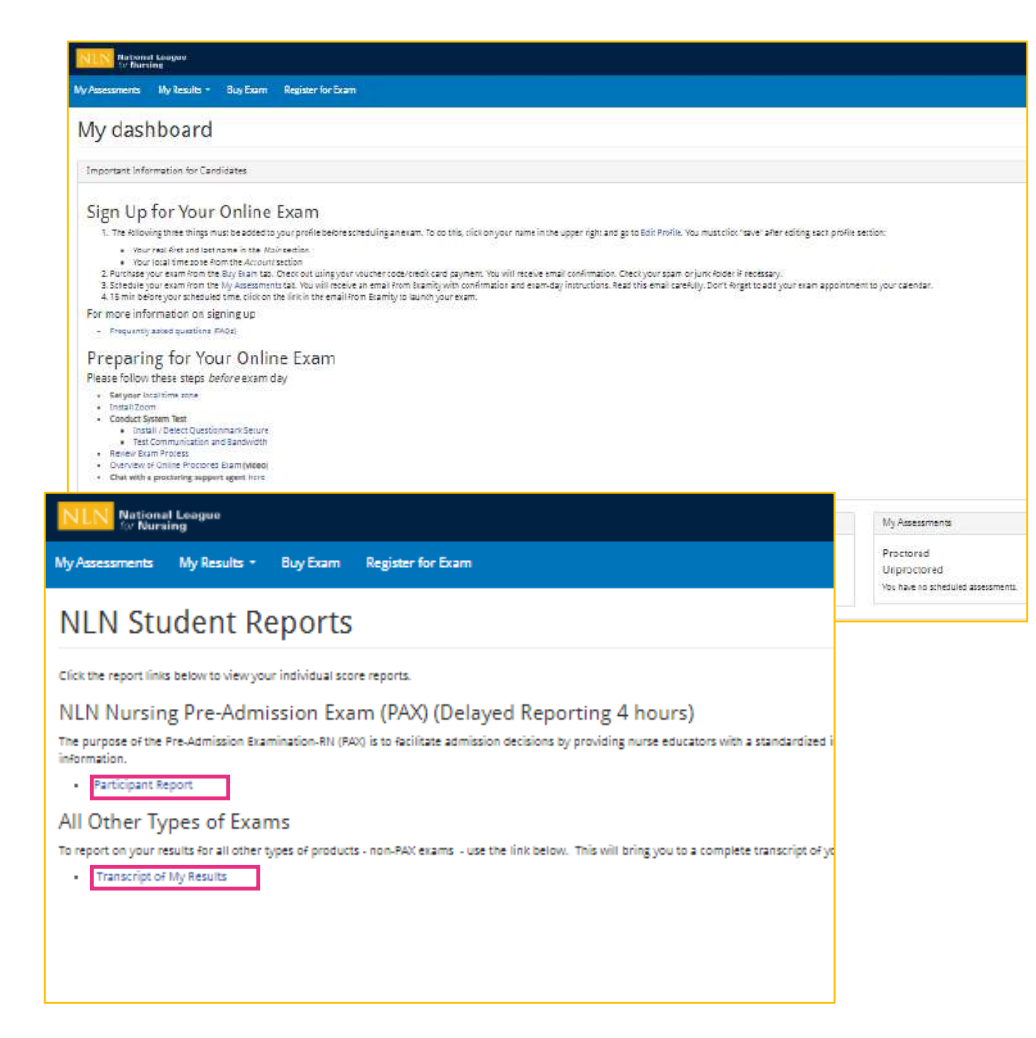

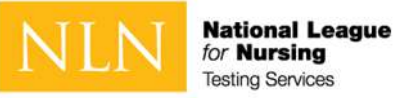

### My Results Landing Page

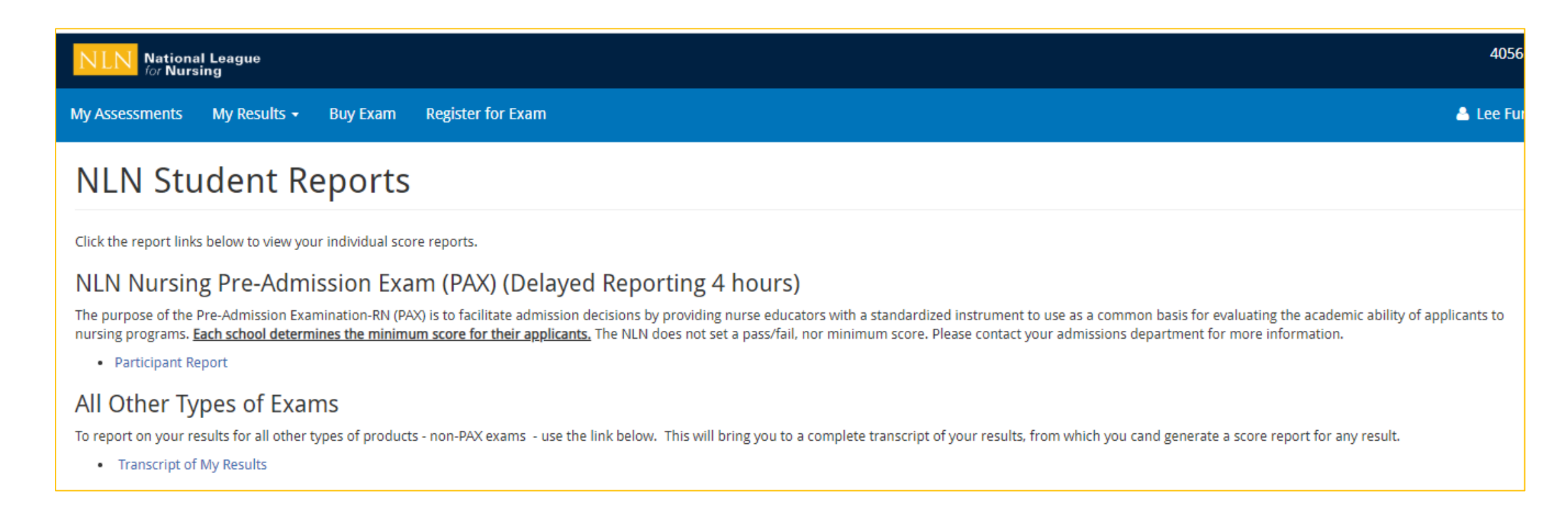

Click on the link to your assessment report. The NLN does not set a pass/fail score. Your institution will provide additional information regarding:

- Required score
- Repeating the exam
- Your assessment report will be available to access from this account for up to one year.

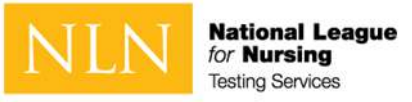

### Generate PAX Report

- 1. Select a result/date from the drop-down menu.
- 2. Select **Run Report**. You will view your report on-screen or export it to PDF.
- 3. The **Composite Score** is a statistical calculation for the combined three sections.
- 4. The **Percent Correct** is the number of test items answered correctly / total # of test items.
- 5. The **SEM (Standard error of measurement).**  A statistical score that indicates the expected average change in your score if you immediately re-tested.
- 6. The **Percentile Rank** is a comparison your score to the norm sampling group of students.

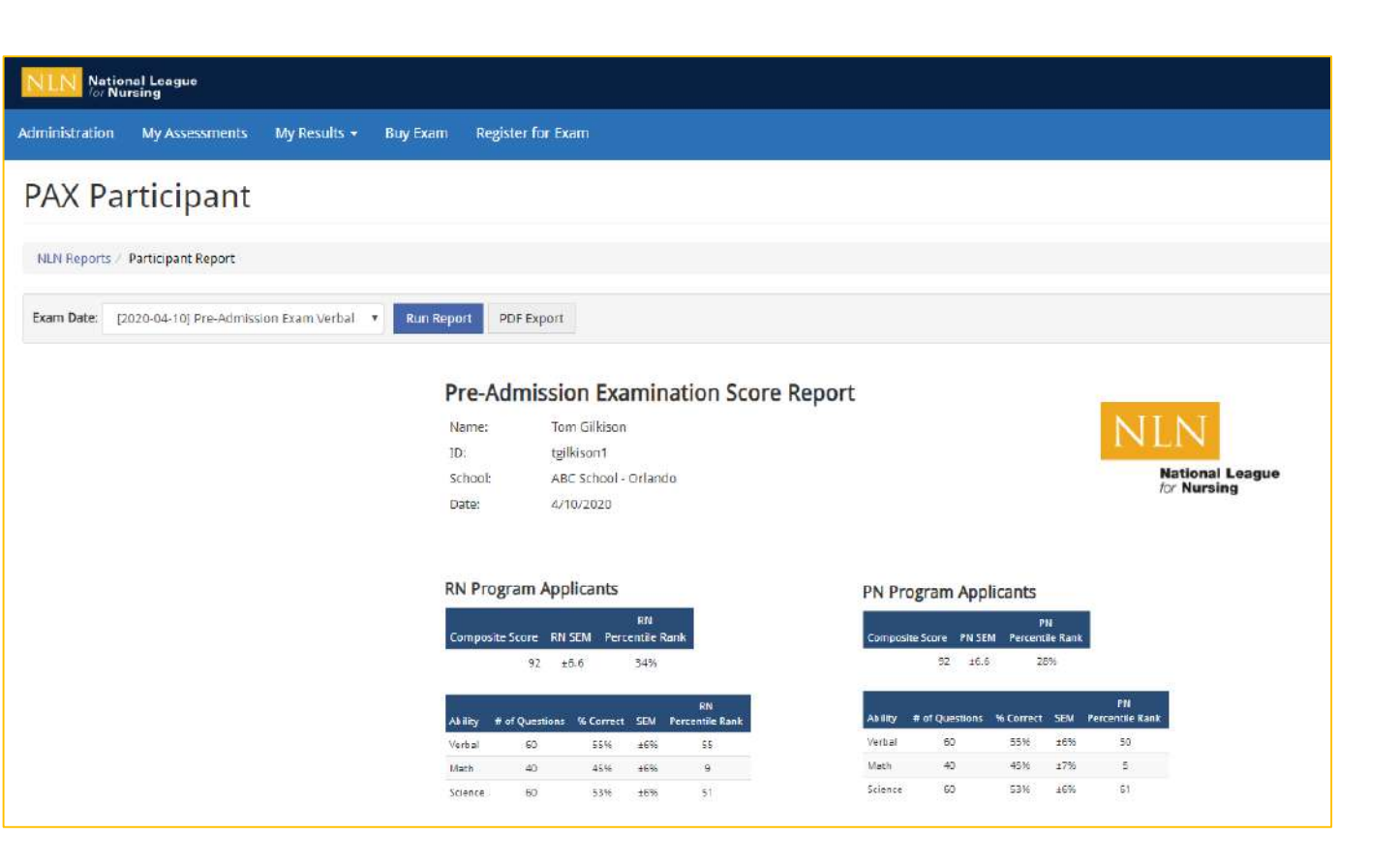

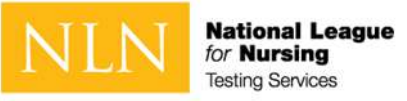

#### NACE Assessment Reports

- 1. Select a result/date from the drop-down menu.
- 2. Select **Run Report**. You will view your report onscreen or export it to PDF.
- 3. The **Total Score** is the number of questions you answered correctly.
- 4. The **Percentage score** is the number of test items answered correctly / total # of test items.
- 5. The **Average Score** is used to compare how other students scored on the same exam across the US.

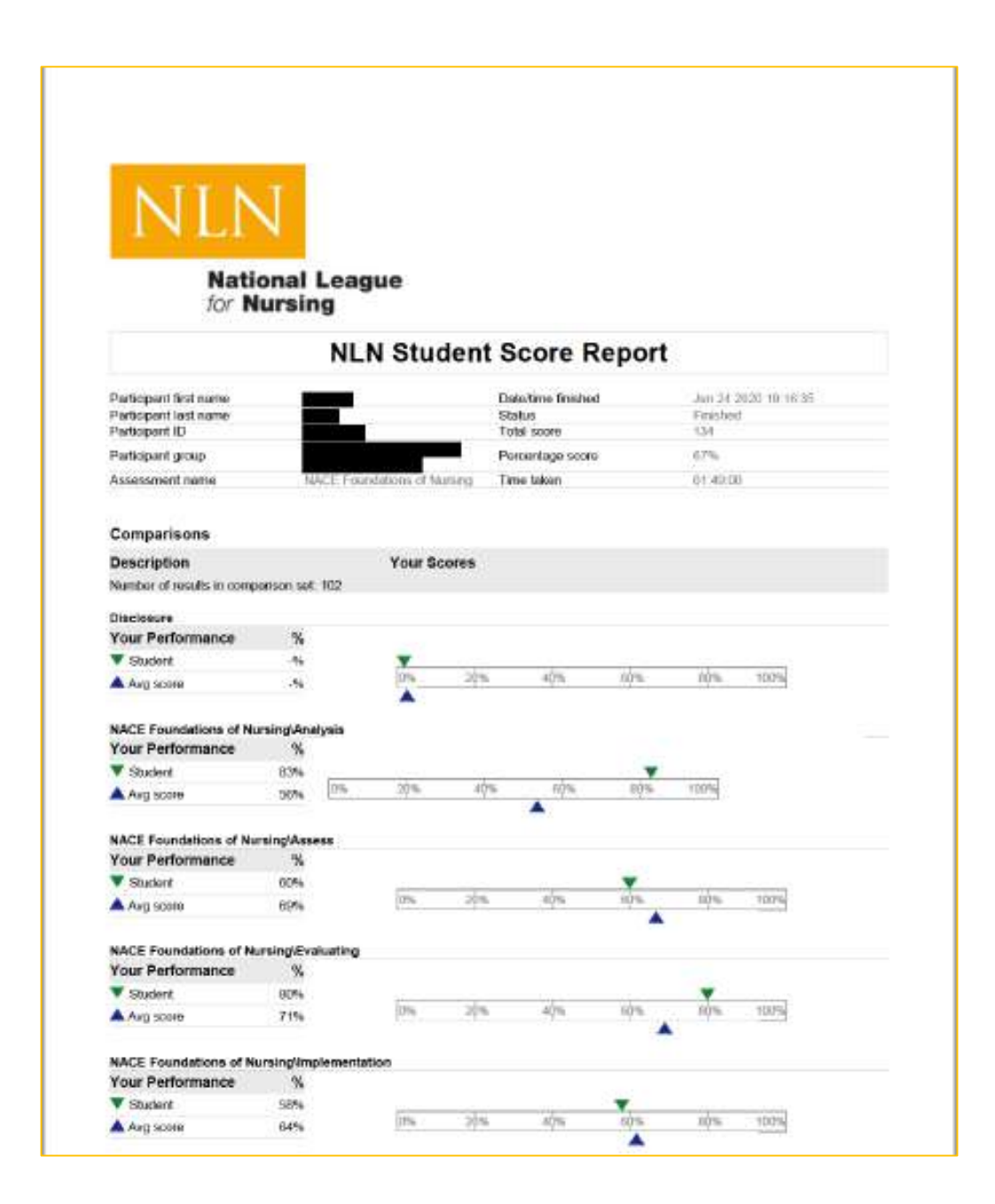

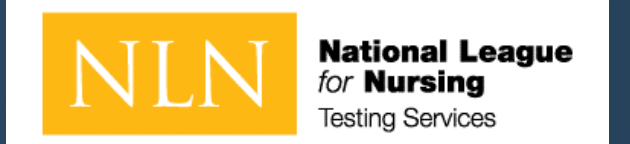

# Thank you for your attention!

For additional support. Please go to our [NLN Student Support Form.](https://form.jotform.com/201565236236048)

If you are required to take the PAX or NACE with Remote Proctor – Follow instructions for Examity® For Technical Support: <https://examity.com/test-takers/>

If you need assistance with the student store and your exam purchase via 2checkout - go to <https://www.2co.com/#contactUs> for the 2checkout Support Center.